# $\frac{d\ln\ln}{d}$

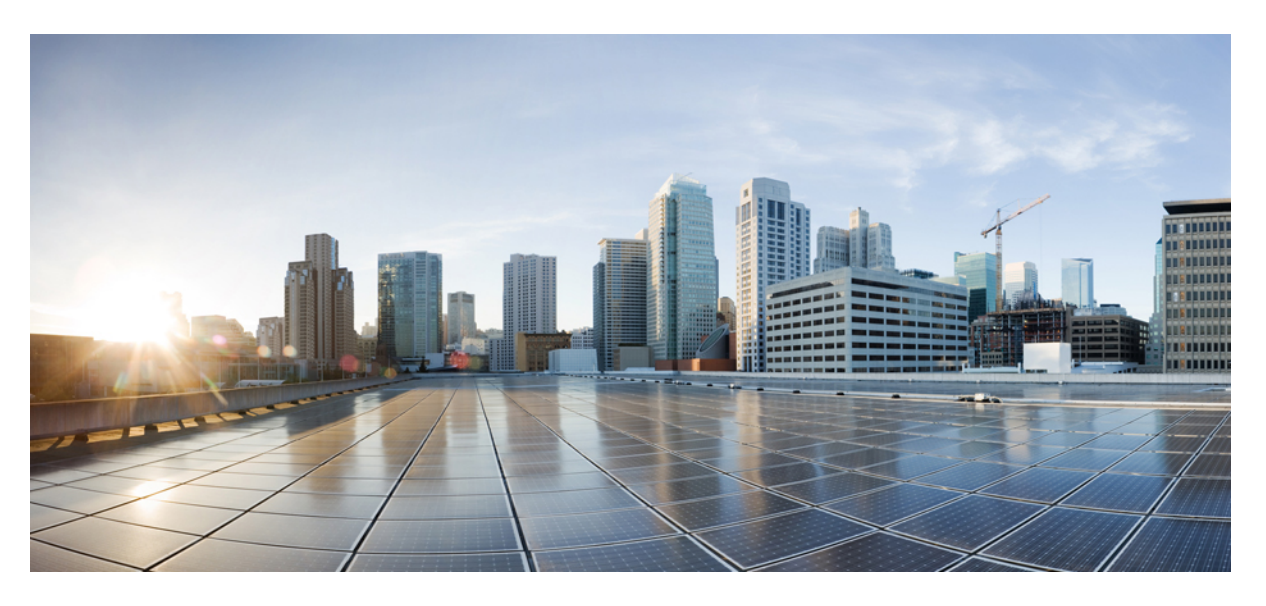

### Οδηγός χρήσης της Πύλης αυτοεξυπηρέτησης της **Cisco Unified Communications,** Έκδοση **14**

Πρώτη έκδοση**:** 2021-03-16

#### **Americas Headquarters**

Cisco Systems, Inc. 170 West Tasman Drive San Jose, CA 95134-1706 USA http://www.cisco.com Tel: 408 526-4000 800 553-NETS (6387) Fax: 408 527-0883

THE SPECIFICATIONS AND INFORMATION REGARDING THE PRODUCTS IN THIS MANUAL ARE SUBJECT TO CHANGE WITHOUT NOTICE. ALL STATEMENTS, INFORMATION, AND RECOMMENDATIONS IN THIS MANUAL ARE BELIEVED TO BE ACCURATE BUT ARE PRESENTED WITHOUT WARRANTY OF ANY KIND, EXPRESS OR IMPLIED. USERS MUST TAKE FULL RESPONSIBILITY FOR THEIR APPLICATION OF ANY PRODUCTS.

THE SOFTWARE LICENSE AND LIMITED WARRANTY FOR THE ACCOMPANYING PRODUCT ARE SET FORTH IN THE INFORMATION PACKET THAT SHIPPED WITH THE PRODUCT AND ARE INCORPORATED HEREIN BY THIS REFERENCE. IF YOU ARE UNABLE TO LOCATE THE SOFTWARE LICENSE OR LIMITED WARRANTY, CONTACT YOUR CISCO REPRESENTATIVE FOR A COPY.

The following information is for FCC compliance of Class A devices: This equipment has been tested and found to comply with the limits for a Class A digital device, pursuant to part 15 of the FCC rules. These limits are designed to provide reasonable protection against harmful interference when the equipment is operated in a commercial environment. This equipment generates, uses, and can radiate radio-frequency energy and, if not installed and used in accordance with the instruction manual, may cause harmful interference to radio communications. Operation of this equipment in a residential area is likely to cause harmful interference, in which case users will be required to correct the interference at their own expense.

The following information is for FCC compliance of Class B devices: This equipment has been tested and found to comply with the limits for a Class B digital device, pursuant to part 15 of the FCC rules. These limits are designed to provide reasonable protection against harmful interference in a residential installation. This equipment generates, uses and can radiate radio frequency energy and, if not installed and used in accordance with the instructions, may cause harmful interference to radio communications. However, there is no guarantee that interference will not occur in a particular installation. If the equipment causes interference to radio or television reception, which can be determined by turning the equipment off and on, users are encouraged to try to correct the interference by using one or more of the following measures:

- Reorient or relocate the receiving antenna.
- Increase the separation between the equipment and receiver.
- Connect the equipment into an outlet on a circuit different from that to which the receiver is connected.
- Consult the dealer or an experienced radio/TV technician for help.

Modifications to this product not authorized by Cisco could void the FCC approval and negate your authority to operate the product.

The Cisco implementation of TCP header compression is an adaptation of a program developed by the University of California, Berkeley (UCB) as part of UCB's public domain version of the UNIX operating system. All rights reserved. Copyright © 1981, Regents of the University of California.

NOTWITHSTANDING ANY OTHER WARRANTY HEREIN, ALL DOCUMENT FILES AND SOFTWARE OF THESE SUPPLIERS ARE PROVIDED "AS IS" WITH ALL FAULTS. CISCO AND THE ABOVE-NAMED SUPPLIERS DISCLAIM ALL WARRANTIES, EXPRESSED OR IMPLIED, INCLUDING, WITHOUT LIMITATION, THOSE OF MERCHANTABILITY, FITNESS FOR A PARTICULAR PURPOSE AND NONINFRINGEMENT OR ARISING FROM A COURSE OF DEALING, USAGE, OR TRADE PRACTICE.

IN NO EVENT SHALL CISCO OR ITS SUPPLIERS BE LIABLE FOR ANY INDIRECT, SPECIAL, CONSEQUENTIAL, OR INCIDENTAL DAMAGES, INCLUDING, WITHOUT LIMITATION, LOST PROFITS OR LOSS OR DAMAGE TO DATA ARISING OUT OF THE USE OR INABILITY TO USE THIS MANUAL, EVEN IF CISCO OR ITS SUPPLIERS HAVE BEEN ADVISED OF THE POSSIBILITY OF SUCH DAMAGES.

Any Internet Protocol (IP) addresses and phone numbers used in this document are not intended to be actual addresses and phone numbers. Any examples, command display output, network topology diagrams, and other figures included in the document are shown for illustrative purposes only. Any use of actual IP addresses or phone numbers in illustrative content is unintentional and coincidental.

All printed copies and duplicate soft copies of this document are considered uncontrolled. See the current online version for the latest version.

Cisco has more than 200 offices worldwide. Addresses and phone numbers are listed on the Cisco website at www.cisco.com/go/offices.

Cisco and the Cisco logo are trademarks or registered trademarks of Cisco and/or its affiliates in the U.S. and other countries. To view a list of Cisco trademarks, go to this URL: <https://www.cisco.com/c/en/us/about/legal/trademarks.html>. Third-party trademarks mentioned are the property of their respective owners. The use of the word partner does not imply a partnership relationship between Cisco and any other company. (1721R)

© 2021 Cisco Systems, Inc. Με την επιφύλαξη παντός δικαιώματος.

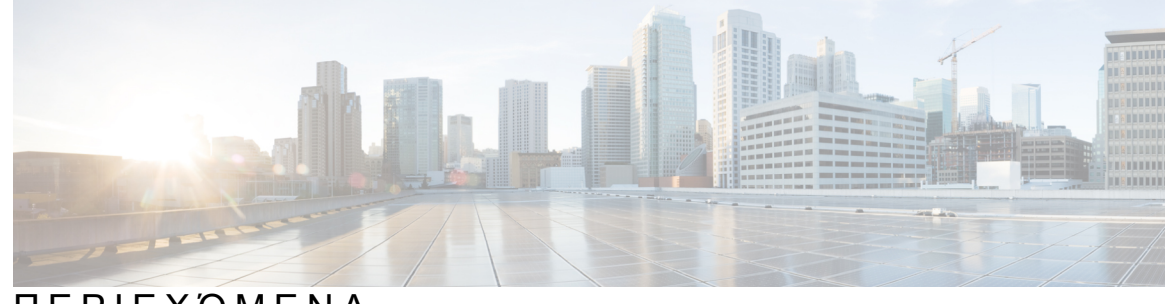

ΠΕΡΙΕΧΌΜΕΝΑ

 $\overline{\phantom{a}}$ 

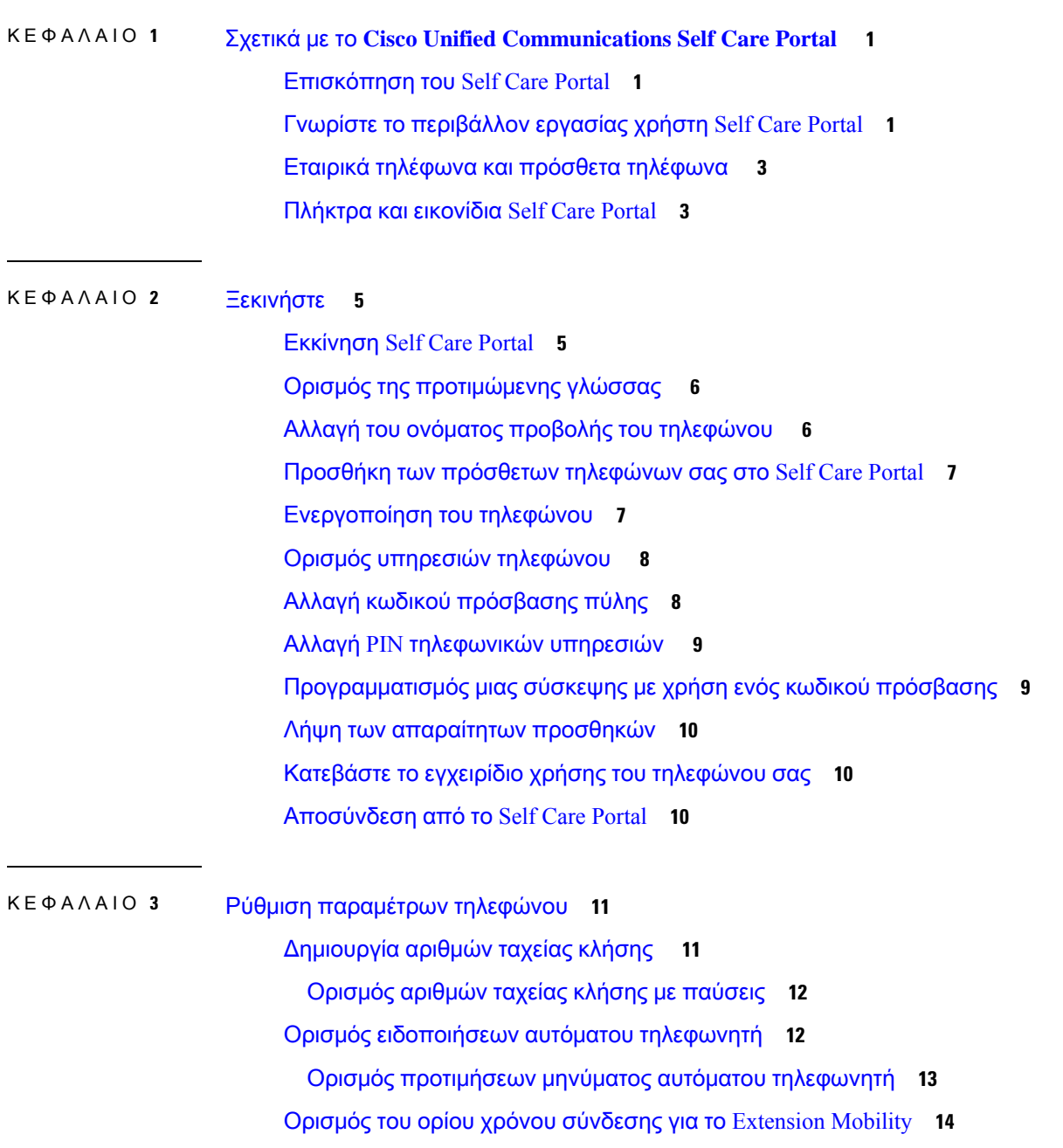

[Αποθήκευση](#page-17-1) των πρόσφατων κλήσεων **14** Προσθήκη ατόμων στις επαφές του [τηλεφώνου](#page-18-0) **15** Προώθηση [τηλεφωνικών](#page-19-0) κλήσεων **16** Χειρισμός κλήσεων σε εταιρικό αριθμό από [οποιοδήποτε](#page-21-0) τηλέφωνο **18** [Μεταβίβαση](#page-23-0) των κλήσεων σε εταιρικό αριθμό στο προσωπικό σας τηλέφωνο **20**

ΚΕΦΑΛΑΙΟ **4** Άμεσα μηνύματα και κατάσταση [παρουσίας](#page-24-0) **21** Ενημέρωση των άλλων όταν είστε [απασχολημένοι](#page-24-1) **21** [Κοινοποίηση](#page-24-2) της κατάστασης εργασίας σας **21**

<span id="page-4-0"></span>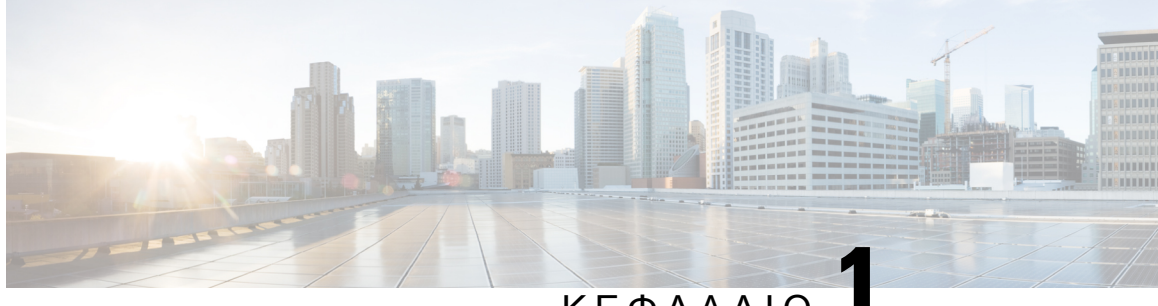

ΚΕΦΑΛΑΙΟ **1**

# Σχετικά με το **Cisco Unified Communications Self Care Portal**

- [Επισκόπηση](#page-4-1) του Self Care Portal, στη σελίδα 1
- Γνωρίστε το [περιβάλλον](#page-4-2) εργασίας χρήστη Self Care Portal, στη σελίδα 1
- Εταιρικά τηλέφωνα και [πρόσθετα](#page-6-0) τηλέφωνα , στη σελίδα 3
- [Πλήκτρα](#page-6-1) και εικονίδια Self Care Portal, στη σελίδα 3

### <span id="page-4-1"></span>Επισκόπηση του **Self Care Portal**

Σε αυτό το έγγραφο περιγράφεται ο τρόπος χρήσης του Unified Communications Self Care Portal για την προσαρμογήκαι διαμόρφωσητων ρυθμίσεων καιτων δυνατοτήτων του τηλεφώνου σας. Μπορείτε να χρησιμοποιήσετε την πύλη Self Care για να διαχειριστείτε τις ρυθμίσεις του τηλεφώνου σας, όπως αριθμούς ταχείας κλήσης, ρυθμίσειςήχων κλήσης, ειδοποιήσεις μηνυμάτων αυτόματου τηλεφωνητή, ιστορικό κλήσεων, προώθηση κλήσεων και επαφές τηλεφώνου.

Ο διαχειριστής του δικτύου σας ελέγχει την πρόσβαση στο Self Care Portal και σας παρέχει τα διαπιστευτήρια σύνδεσής σας. Μπορείτε να διαμορφώσετε μόνο δυνατότητες που υποστηρίζονται στοτηλέφωνό σαςή που έχει καταστήσει διαθέσιμεςο διαχειριστής τηλεφώνου σας. Για παράδειγμα, εάν το τηλέφωνό σας δεν υποστηρίζει Μην ενοχ., δεν μπορείτε να βρείτε αυτή τη δυνατότητα στο Self Care Portal.

# <span id="page-4-2"></span>Γνωρίστε το περιβάλλον εργασίας χρήστη **Self Care Portal**

Το Self Care Portal είναι μια γραφική διασύνδεση χρήστη (GUI) μέσω web. Έχει μια αρχική σελίδα με πέντε καρτέλες:τηλέφωνα, μηνύματα αυτόματου τηλεφωνητή, IM & διαθεσιμότητα, γενικές ρυθμίσεις, και λήψεις. Μπορείτε να χρησιμοποιήσετε αυτές τις καρτέλες για να διαμορφώσετε και ναπροσαρμόσετε τις δυνατότητες του τηλεφώνου σας.

Η παρακάτω εικόνα εμφανίζει την αρχική σελίδα του Self Care Portal.

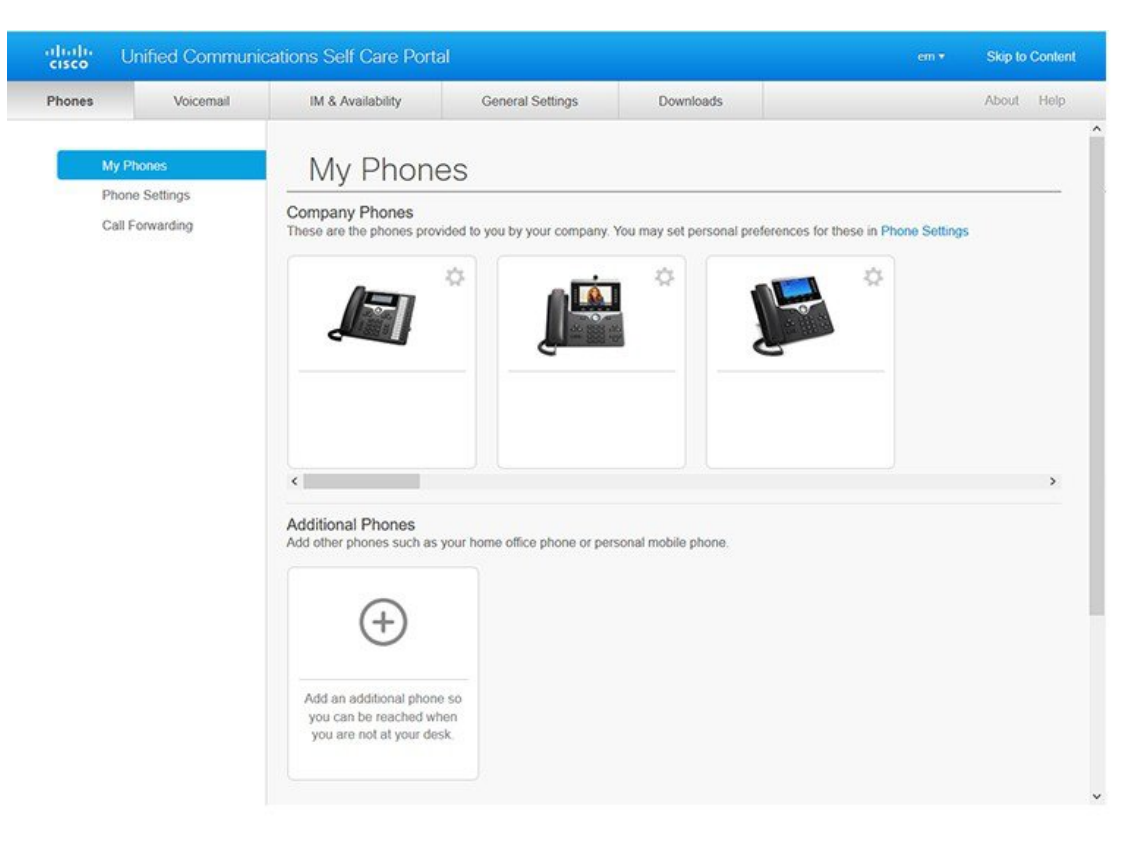

#### Σχήμα **1:** Περιβάλλον εργασίας χρήστη **Self Care Portal**

Ο παρακάτω πίνακας παραθέτει τις λειτουργίες κάθε καρτέλας:

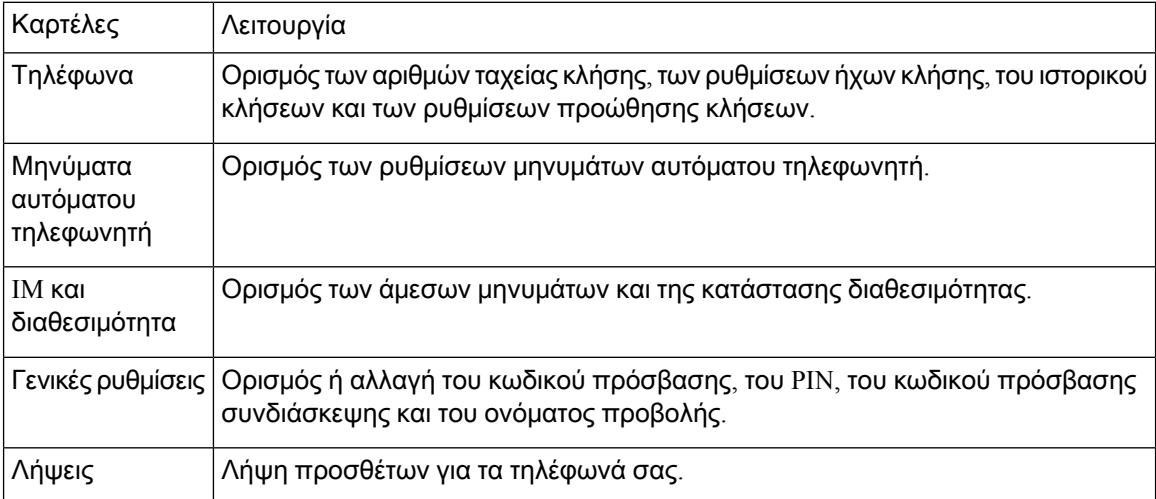

# <span id="page-6-0"></span>Εταιρικά τηλέφωνα και πρόσθετα τηλέφωνα

Υπάρχουν δύο τύποι τηλεφώνων που μπορείτε να προσθέσετε στο Self Care Portal. Είναι οι εξής:

- Τηλέφωνα εταιριών: τηλέφωνα IP Cisco που παρέχονται από την εταιρεία σας. Μπορείτε να διαμορφώσετε δυνατότητες για βελτιωμένη εμπειρία.
- Πρόσθετα τηλέφωνα: τα προσωπικά ή τα κινητά σας τηλέφωνα. Μπορείτε να προσθέσετε αυτά τα τηλέφωνα στο Self Care Portal και να τα χρησιμοποιήσετε για να χειριστείτε τις κλήσεις σε εταιρικό αριθμό. Δεν μπορείτε να διαμορφώσετε καμία δυνατότητα σε αυτά.

Για να προβάλετε αυτά τα τηλέφωνα στο Self Care Portal, μεταβείτε στο **Unified Communications Self Care Portal** > Τα τηλέφωνά μου.

### <span id="page-6-1"></span>Πλήκτρα και εικονίδια **Self Care Portal**

To Self Care Portal διαθέτει πλήκτρα και εικονίδια για να προσθέσετε, να τροποποιήσετε ή να διαγράψετε τις ρυθμίσεις του τηλεφώνου σας.

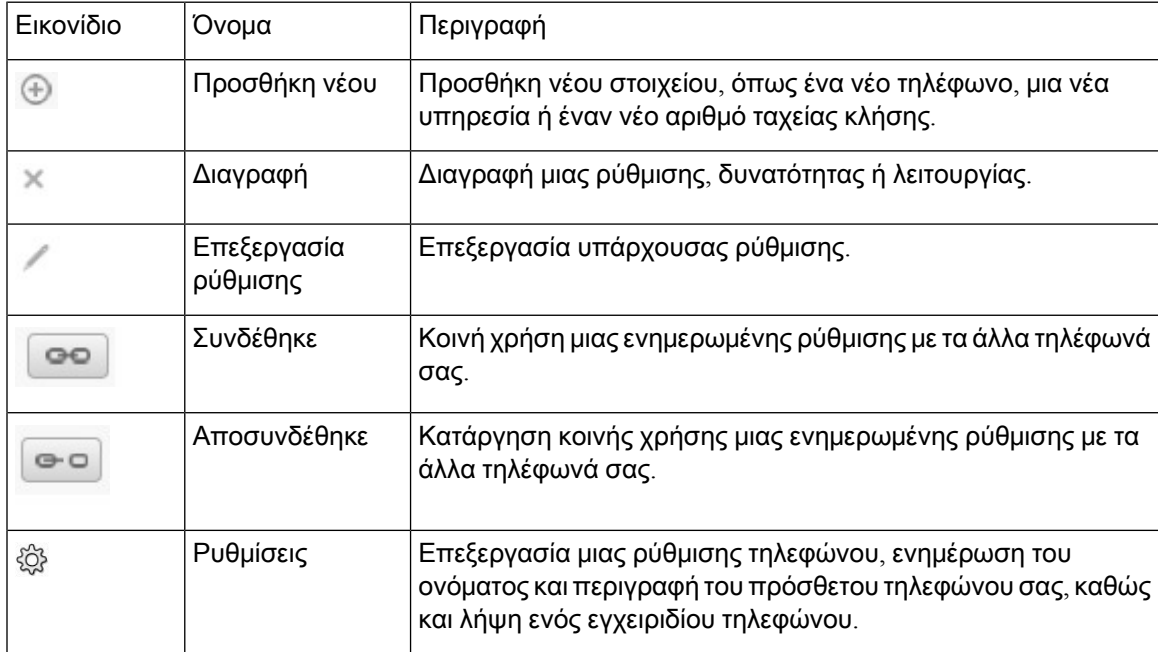

 $\mathbf I$ 

П

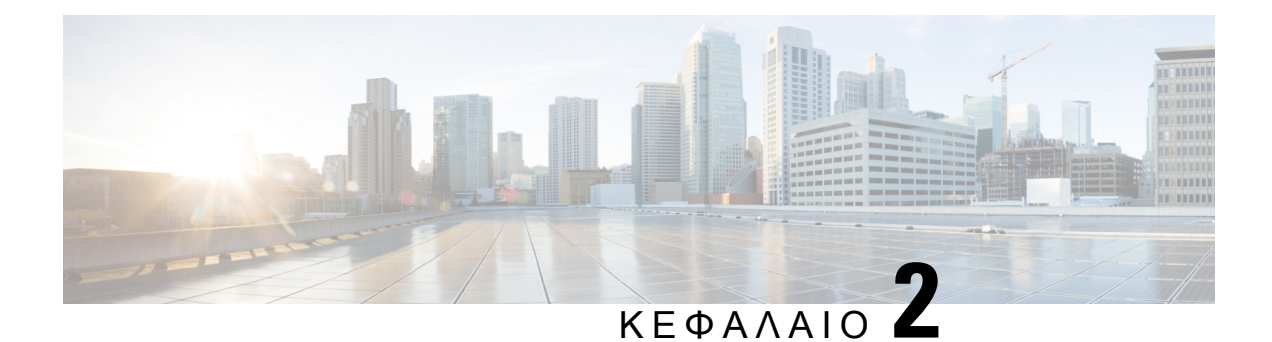

# <span id="page-8-0"></span>Ξεκινήστε

- [Εκκίνηση](#page-8-1) Self Care Portal, στη σελίδα 5
- Ορισμός της [προτιμώμενης](#page-9-0) γλώσσας , στη σελίδα 6
- Αλλαγή του ονόματος προβολής του [τηλεφώνου](#page-9-1) , στη σελίδα 6
- Προσθήκη των [πρόσθετων](#page-10-0) τηλεφώνων σας στο Self Care Portal, στη σελίδα 7
- [Ενεργοποίηση](#page-10-1) του τηλεφώνου, στη σελίδα 7
- Ορισμός [υπηρεσιών](#page-11-0) τηλεφώνου , στη σελίδα 8
- Αλλαγή κωδικού [πρόσβασης](#page-11-1) πύλης, στη σελίδα 8
- Αλλαγή PIN [τηλεφωνικών](#page-12-0) υπηρεσιών , στη σελίδα 9
- [Προγραμματισμός](#page-12-1) μιας σύσκεψης με χρήση ενός κωδικού πρόσβασης, στη σελίδα 9
- Λήψη των [απαραίτητων](#page-13-0) προσθηκών, στη σελίδα 10
- Κατεβάστε το εγχειρίδιο χρήσης του [τηλεφώνου](#page-13-1) σας, στη σελίδα 10
- [Αποσύνδεση](#page-13-2) από το Self Care Portal, στη σελίδα 10

### <span id="page-8-1"></span>Εκκίνηση **Self Care Portal**

Κάντε εκκίνηση της Πύλης αυτοφροντίδας για να διαμορφώσετε και να προσαρμόσετε τις ρυθμίσεις του τηλεφώνου σας.

#### Πριν ξεκινήσετε

Βεβαιωθείτεότιο διαχειριστής του δικτύου σας έχει ενεργοποιήσειτην πρόσβαση στην Αυτοφροντίδα και σας έχει δώσει τα ακόλουθα στοιχεία:

- Το URL της Πύλης αυτοφροντίδας
- Το όνομα χρήστη και ο κωδικός πρόσβασής σας

#### Διαδικασία

Βήμα **1** Εισαγάγετε το URL της Πύλης αυτοφροντίδας στημπάρα διεύθυνσης του προγράμματος περιήγησης: Για παράδειγμα, https://<server\_name:portnumber>/ucmuser. Σημειώστεότιημορφήτης διεύθυνσης ενδέχεται να διαφέρει ανάλογα με τον τρόπο ρύθμισηςπαραμέτρων του διακομιστή απότον διαχειριστή.

Βήμα **2** Προσθέστο το όνομα χρήστη και τον κωδικό πρόσβασής σας και κάντε κλικ στο Σύνδεση.

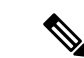

Οι χρήστες του Cisco Jabber μπορούν να έχουν πρόσβαση στην πύλη απευθείας από το περιβάλλον εργασίας του προγράμματος-πελάτη Jabber, επιλέγοντας την επιλογή "Self Care Portal" (Πύλη αυτοφροντίδας) εντός του μενού "Ρυθμίσεις". Σημείωση

### <span id="page-9-0"></span>Ορισμός της προτιμώμενης γλώσσας

Από προεπιλογή, το Cisco IP Phone και οι εφαρμογές Jabber προβάλλουν το περιεχόμενό τους στα Αγγλικά. Εάν είστε εξοικειωμένοι με τη χρήση διαφορετικής γλώσσας εκτός της Αγγλικής, μπορείτε να ορίσετε αυτή τη γλώσσα ως γλώσσα προβολής.

Διαδικασία

- Βήμα **1** Από το **Unified Communications Self Care Portal**, επιλέξτε Γενικές ρυθμίσεις > Γλώσσα.
- Βήμα **2** Απότην αναπτυσσόμενηλίστα Γλώσσα προβολής, επιλέξτε την προτιμώμενηγλώσσα και κάντε κλικ στο Αποθήκευση.

# <span id="page-9-1"></span>Αλλαγή του ονόματος προβολής του τηλεφώνου

Μπορείτε να τροποποιήσετε την περιγραφή για κάθε ένα από τα Cisco IP Phones. Αυτό το καθιστά ευκολότερο εάν έχετε πολλά τηλέφωνα.

Διαδικασία

- Βήμα **1** Από το **Unified Communications Self Care Portal**, επιλέξτεΤηλέφωνα >Τα τηλέφωνά μου.
- Βήμα **2** Τοποθετήστε τον δείκτητου ποντικιού πάνω απότοόνομα του τηλεφώνου σας, κάντε κλικ στοεικονίδιο Ρυθμίσεις και επιλέξτε Επεξεργασία.
- Βήμα **3** Πληκτρολογήστε το νέο όνομα του τηλεφώνου στο πεδίο Περιγραφή και στη συνέχεια κάντε κλικ στο Αποθήκευση.

# <span id="page-10-0"></span>Προσθήκη των πρόσθετων τηλεφώνων σας στο **Self Care Portal**

Μπορείτε να προσθέσετε τα πρόσθετα τηλέφωνά σας, όπως τα κινητά ή τα τηλέφωνα οικίας και γραφείου στο Self Care Portal. Αυτά τα τηλέφωνα σάς επιτρέπουν να χειρίζεστε τις κλήσεις σε εταιρικό αριθμό όταν βρίσκεστε μακριά από τη θέση ή το γραφείο σας.

Διαδικασία

- Βήμα **1** Από το **Unified Communications Self Care Portal**, επιλέξτεΤηλέφωνα >Τα τηλέφωνά μου.
- Βήμα **2** Κάντε κλικ στο εικονίδιο Προσθήκη νέου.
- Βήμα **3** Εισαγάγετε τον αριθμό τηλεφώνου και την περιγραφή στα αντίστοιχα πεδία.
	- Εάν θέλετε να ενεργοποιήσετε τη σιωπηρή παρακολούθηση (να απαντήσετε στις κλήσεις σας απόοποιαδήποτε άλλη συσκευήήτηλέφωνο) στονέο σας τηλέφωνο, επιλέξτε το πλαίσιοελέγχου Ενεργοποίηση σιωπηρής παρακολούθησης.
	- Εάν το τηλέφωνο που προσθέσατε είναι κινητό, επιλέξτε το πλαίσιο ελέγχου Ενεργοποίηση μετακίνησης προς κινητό.
	- Εάν θέλετε να ενεργοποιήσετε τις δυνατότητες του Cisco Jabber στο νέο σας τηλέφωνο, επιλέξτε το πλαίσιο ελέγχου Ενεργοποίηση επέκτασης και σύνδεση.

Βήμα **4** Κάντε κλικ στο Αποθήκευση.

### <span id="page-10-1"></span>Ενεργοποίηση του τηλεφώνου

Πρέπει να ενεργοποιήσετε το τηλέφωνό σας με έναν κωδικό ενεργοποίησης πριν το χρησιμοποιήσετε. Ο διαχειριστής σας διαμορφώνει έναν κωδικό ενεργοποίησης 16 ψηφίων. Αυτός ο κωδικός ενεργοποίησης ισχύει για μία εβδομάδα.

Εάν το τηλέφωνό σας δεν είναι ενεργό, βλέπετε το μήμυμα Έτοιμο για ενεργοποίηση στο τηλέφωνό σας στο Self Care Portal. Σημείωση

Διαδικασία

Βήμα **1** Από το **Unified Communications Self Care Portal**, επιλέξτεΤηλέφωνα >Τα τηλέφωνά μου.

Βήμα **2** Επιλέξτε το τηλέφωνό σας και κάντε κλικ στο Προβολή κωδικού ενεργοποίησης. Το αναδυόμενο παράθυρο του Κωδικού ενεργοποίησης προβάλλει τον κωδικό ενεργοποίησης και γραμμωτό κώδικα.

#### Βήμα **3** Χρησιμοποιήστε μία από τις επιλογές για να ενεργοποιήσετε το τηλέφωνό σας:

- Εισαγάγετε τον κωδικό ενεργοποίησης 16 ψηφίων στο νέο σας τηλέφωνο.
- Εάν το τηλέφωνό σας διαθέτει βιντεοκάμερα, μπορείτε να χρησιμοποιήσετε την κάμερα για να σαρώσετε τον γραμμωτό κώδικα.

Βήμα **4** Κάντε κλικ στο Αποθήκευση.

### <span id="page-11-0"></span>Ορισμός υπηρεσιών τηλεφώνου

Μπορείτε να προσθέσετε τηλεφωνικές υπηρεσίες όπως τον κατάλογο, τις μετεωρολογικές προβλέψεις ή το οπτικό μήνυμα τηλεφωνητή στο Self Care Portal, εάν τα Cisco IP Phones ή οι εφαρμογές Jabber σας τις υποστηρίζουν.

Διαδικασία

- Βήμα **1** Από το **Unified Communications Self Care Portal**, επιλέξτε Τηλέφωνα>Ρυθμίσεις τηλεφώνων>Υπηρεσίες.
- Βήμα **2** Επιλέξτε το τηλέφωνό σας και κάντε κλικ στο Προσθήκη νέων υπηρεσιών.
- Βήμα **3** Επιλέξτε τις απαιτούμενες υπηρεσίες απότην αναπτυσσόμενηλίστα Υπηρεσίες, εισαγάγετε τοόνομα προβολής στο πεδίο Όνομα προβολής και κάντε κλικ στο Αποθήκευση.

### <span id="page-11-1"></span>Αλλαγή κωδικού πρόσβασης πύλης

Μπορείτε να αλλάξετε τον κωδικό πρόσβασής σας ανά πάσα στιγμή. Σας συνιστούμε να αλλάξετε τον προεπιλεγμένο κωδικό πρόσβασης ώστε η σύνδεσή σας να παραμένει ασφαλής.

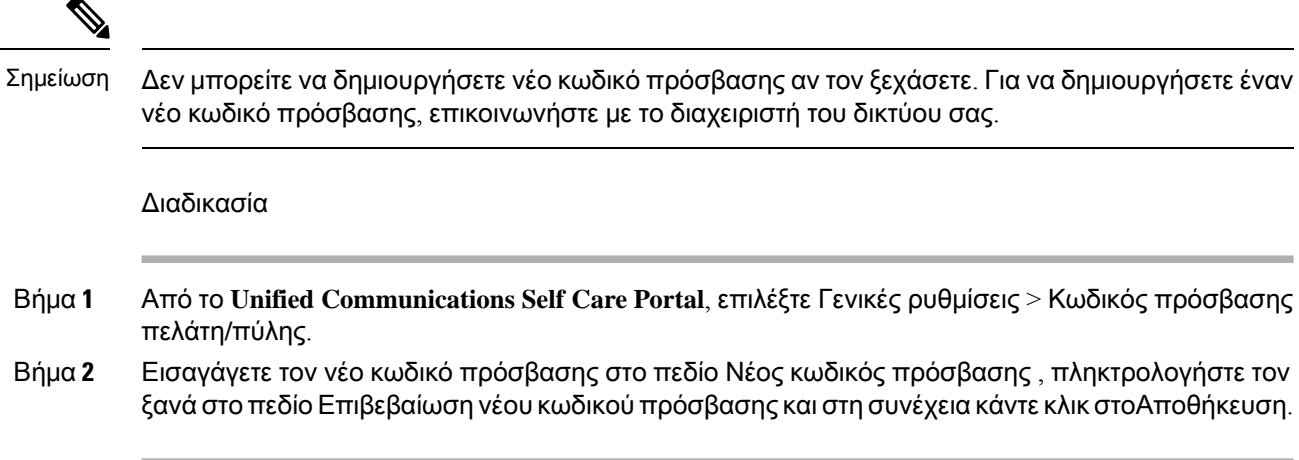

### <span id="page-12-0"></span>Αλλαγή **PIN** τηλεφωνικών υπηρεσιών

Μπορείτε να χρησιμοποιήσετε ένα PIN τηλεφωνικών υπηρεσιών για να διαμορφώσετε νέα τηλέφωνα, να ενεργοποιήσετε κλήσεις συνδιάσκεψης και να χρησιμοποιήσετε το Mobile Connect. Ο PIN περιλαμβάνει αριθμούς χωρίς κενά, γράμματα ή ειδικούς χαρακτήρες.

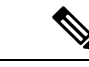

Σημείωση

Ο PIN που πληκτρολογείτε πρέπει να πληροί την πολιτική πιστοποίησης που έχειοριστεί στο Unified Communications Manager. Για παράδειγμα, εάν η πολιτική πιστοποίησης καθορίζει ένα ελάχιστο μήκος PIN 7 ψηφίων, ο PIN που πληκτρολογείτε πρέπει να έχει μήκος τουλάχιστον 7 ψηφίων και δεν μπορεί να υπερβαίνει τα 128 ψηφία. Για περισσότερες πληροφορίες, επικοινωνήστε με τον διαχειριστή του συστήματος.

Διαδικασία

- Βήμα **1** Από το **Unified Communications Self Care Portal**, επιλέξτε Γενικές ρυθμίσεις>**PIN** τηλεφωνικών υπηρεσιών.
- Βήμα **2** Εισαγάγετε τονPIN στο πεδίο Νέος **PIN** τηλεφώνου, πληκτρολογήστε τον ξανά στο πεδίο Επιβεβαίωση νέου **PIN** τηλεφώνουκαι στη συνέχεια Αποθήκευση.

# <span id="page-12-1"></span>Προγραμματισμός μιας σύσκεψης με χρήση ενός κωδικού πρόσβασης

Μπορείτε να χρησιμοποιήσετε το Self Care Portal για να προγραμματίσετε μια σύσκεψη με τους συναδέλφους σας. Εάν προτιμάτε, μπορείτε να χρησιμοποιήσετε έναν κωδικό πρόσβασης για να ελέγξετε ποιος θα παραστεί στη σύσκεψή σας. Ένας κωδικός πρόσβασης είναι ένας μοναδικός αριθμός, μεταξύ τριών έως δέκα ψηφίων, χωρίς κενά, γράμματα ή ειδικούς χαρακτήρες.

#### Διαδικασία

- Βήμα **1** Από το **Unified Communications Self Care Portal**, επιλέξτε Γενικές ρυθμίσεις > Συνδιάσκεψη.
- Βήμα **2** Εισαγάγετε τον αριθμό σύσκεψης στο πεδίο Αριθμός σύσκεψης.
- Βήμα **3** Εισαγάγετε τον κωδικό πρόσβασης στο πεδίο Κωδικός πρόσβασης συμμετεχόντων και στη συνέχεια κάντε κλικ στο Αποθήκευση.

### <span id="page-13-0"></span>Λήψη των απαραίτητων προσθηκών

Μπορείτε να πραγματοποιήσετε λήψη των διαθέσιμων προσθηκών, εάν θέλετε να επεκτείνετε τη λειτουργικότητα των Cisco IP Phones ή της εφαρμογής Jabber.

Διαδικασία

- Βήμα **1** Από το Unified Communications Self Care Portal, επιλέξτε Λήψεις.
- Βήμα **2** Επιλέξτε την προσθήκη της οποίας θέλετε να πραγματοποιήσετε λήψη και κάντε κλικ στο πλήκτρο Λήψη.

### <span id="page-13-1"></span>Κατεβάστε το εγχειρίδιο χρήσης του τηλεφώνου σας

Mπορείτε να πραγματοποιήσετε λήψη του εγχειριδίου χρήστη τηλεφώνου από το Self Care Portal. Εάν αυτό που βρέθηκε δεν είναι η τελευταία έκδοση, μεταβείτε στο [cisco.com](https://www.cisco.com/) για να πραγματοποιήσετε λήψη της τελευταίας έκδοσης.

Διαδικασία

- Βήμα **1** Από το **Unified Communications Self Care Portal**, επιλέξτεΤηλέφωνα >Τα τηλέφωνά μου.
- Βήμα **2** Τοποθετήστε τον δείκτητου ποντικιού πάνω απότο πρόσθετοτηλέφωνό σας, κάντε κλικ στοεικονίδιο Ρυθμίσεις και επιλέξτε Λήψη εγχειριδίου.

### <span id="page-13-2"></span>Αποσύνδεση από το **Self Care Portal**

Αφού διαμορφώσετε και προσαρμόσετε τις ρυθμίσεις σας, μπορείτε να αποσυνδεθείτε από το Self Care Portal. Πριν αποσυνδεθείτε, βεβαιωθείτε ότι έχετε αποθηκεύσει τις ρυθμίσεις σας.

Απότο **Unified CommunicationsSelf Care Portal**, κάντε κλικ στοεμφανιζόμενοόνομά σας και επιλέξτε Έξοδος. Το εμφανιζόμενο όνομά σας εμφανίζεται στην επάνω δεξιά γωνία της αρχικής σελίδας. Εάν δεν έχετε διαμορφώσειτοεμφανιζόμενοόνομά σας,το αναγνωριστικόχρήστηεμφανίζεται στηνοθόνη.

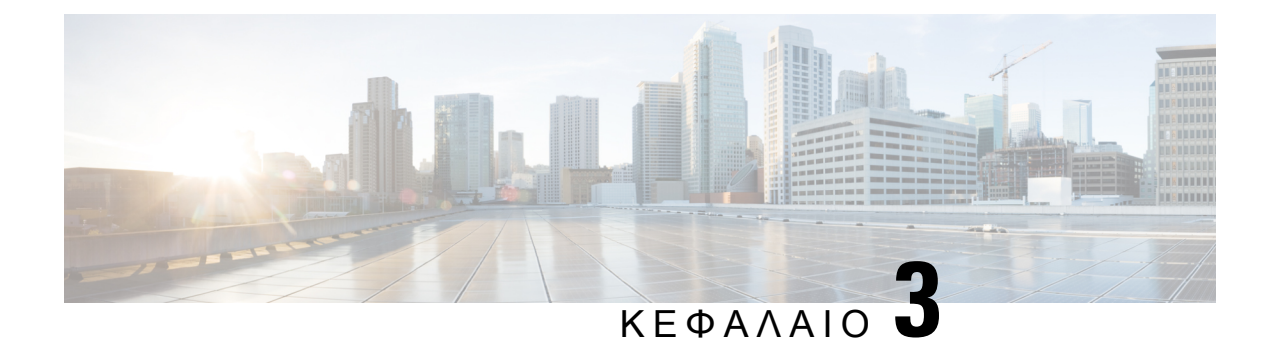

# <span id="page-14-0"></span>Ρύθμιση παραμέτρων τηλεφώνου

- [Δημιουργία](#page-14-1) αριθμών ταχείας κλήσης , στη σελίδα 11
- Ορισμός [ειδοποιήσεων](#page-15-1) αυτόματου τηλεφωνητή, στη σελίδα 12
- Ορισμός του ορίου χρόνου [σύνδεσης](#page-17-0) για το Extension Mobility, στη σελίδα 14
- [Αποθήκευση](#page-17-1) των πρόσφατων κλήσεων, στη σελίδα 14
- Προσθήκη ατόμων στις επαφές του [τηλεφώνου](#page-18-0), στη σελίδα 15
- Προώθηση [τηλεφωνικών](#page-19-0) κλήσεων, στη σελίδα 16
- Χειρισμός κλήσεων σε εταιρικό αριθμό από [οποιοδήποτε](#page-21-0) τηλέφωνο , στη σελίδα 18
- [Μεταβίβαση](#page-23-0) των κλήσεων σε εταιρικό αριθμό στο προσωπικό σας τηλέφωνο, στη σελίδα 20

### <span id="page-14-1"></span>Δημιουργία αριθμών ταχείας κλήσης

Μπορείτε να δημιουργήσετε ταχείες κλήσεις για τα άτομα που καλείτε συχνά, ώστε να μπορείτε να έχετε δυνατότητα πρόσβασης σε αυτά με το πάτημα ενός πλήκτρου. Μπορείτε να ορίσετε έως 199 αριθμούς ταχείας κλήσης. Οι αριθμοί ταχείας κλήσης που διαμορφώνονται από Cisco IP Phone δεν εμφανίζονται στο Self Care Portal.

Διαδικασία

- Βήμα **1** Από το **Unified Communications Self Care Portal**, επιλέξτε Τηλέφωνα>**,** Ρυθμίσεις τηλεφώνου > Αριθμούς ταχείας κλήσης.
- Βήμα **2** Επιλέξτε το τηλέφωνό σας και κάντε κλικ στο Προσθήκη νέου αριθμού ταχείας κλήσης.
- Βήμα **3** Εισαγάγετε τα στοιχεία των υποχρεωτικών πεδίων, όπως τον αριθμό/URI, την ετικέτα (περιγραφή) και την ταχεία κλήση και στη συνέχεια κάντε κλικ στο **OK**.

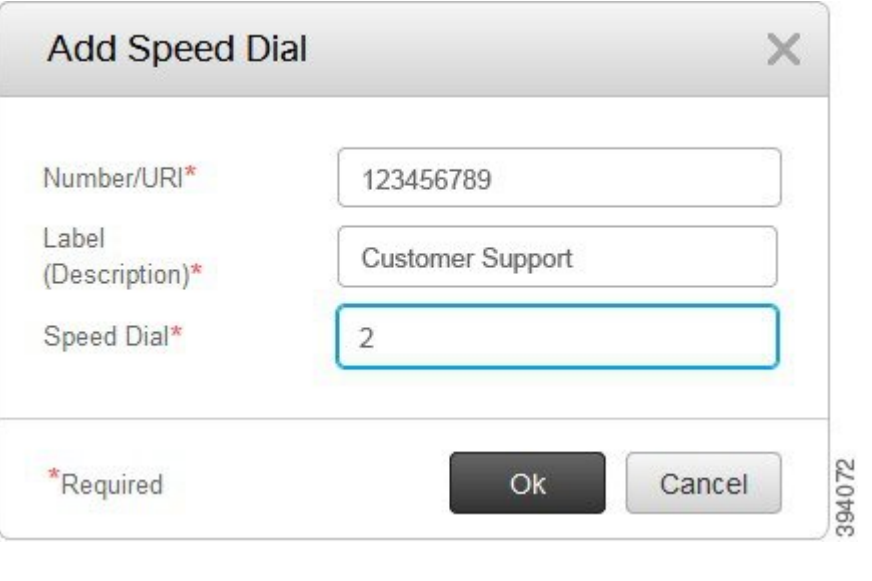

### <span id="page-15-0"></span>Ορισμός αριθμών ταχείας κλήσης με παύσεις

Μπορείτε να ορίσετε παύσεις σε μια ταχεία κλήση. Αυτό σας δίνειτη δυνατότητα να πραγματοποιήσετε κλήσεις σε προορισμούς που απαιτούν υποχρεωτικό έλεγχο ταυτότητας, κωδικό υπόθεσης πελάτη, παύση κλήσης ή επιπλέον ψηφία (όπως η επέκταση χρήστη, ο αριθμός πρόσβασης σύσκεψης ή ο κωδικός πρόσβασης αυτόματου τηλεφωνητή χωρίς χειροκίνητη παρέμβαση. Όταν πατάτε την ταχεία κλήση το τηλέφωνο δημιουργεί μια κλήση και στέλνει άλλα ψηφία στον προορισμό μαζί με τις παύσεις κλήσης.

Για να συμπεριλάβετε παύσεις σε μια ταχεία κλήση, πρέπει να καθορίσετε ένα κόμμα (,) στη συμβολοσειρά της ταχείας κλήσης. Κάθε κόμμα δηλώνει μια παύση δύο δευτερολέπτων.

Για παράδειγμα:θέλετε να ορίσετε μια ταχεία κλήση που περιλαμβάνει κωδικούςόπωςουποχρεωτικός έλεγχος ταυτότητας και ο κωδικός υπόθεσης πελάτη, ακολουθούμενους από εντολές IVR, όπου:

- Ο καλούμενος αριθμός είναι 91886543.
- Ο κωδικός FAC είναι 8787.
- Ο κωδικός CMC είναι 5656.
- Η απάντηση IVR είναι 987989#. Πρέπει να εισαγάγετε αυτήν την απόκριση τέσσερα δευτερόλεπτα μετά τη σύνδεση της κλήσης.

Στην περίπτωση αυτή, μπορείτε να ορίσετε **91886543,8787,5656,987989#** ως ταχεία κλήση.

### <span id="page-15-1"></span>Ορισμός ειδοποιήσεων αυτόματου τηλεφωνητή

Λαμβάνετε μια ειδοποίηση όταν κάποιος αφήνει ένα μήνυμα στο τηλέφωνό σας. Οι επιλογές ειδοποίησης είναι λυχνία αναμονής, μήνυμα στην οθόνη και διακεκομμένο ηχητικό σήμα. Μπορείτε να ορίσετε παρόμοιες ή διαφορετικές επιλογές ειδοποίησης για τα μηνύματά σας.

Διαδικασία

- Βήμα **1** Από το **Unified Communications Self Care Portal**, επιλέξτε Τηλέφωνα > Ρυθμίσεις τηλεφώνου > Ρυθμίσεις ειδοποίησης μηνύματος αυτόματου τηλεφωνητή.
- Βήμα **2** Επιλέξτε τον αριθμό τηλεφώνου σας και ελέγξτε τα πλαίσια ελέγχου των επιλογών ειδοποίησης για να τα ενεργοποιήσετε.

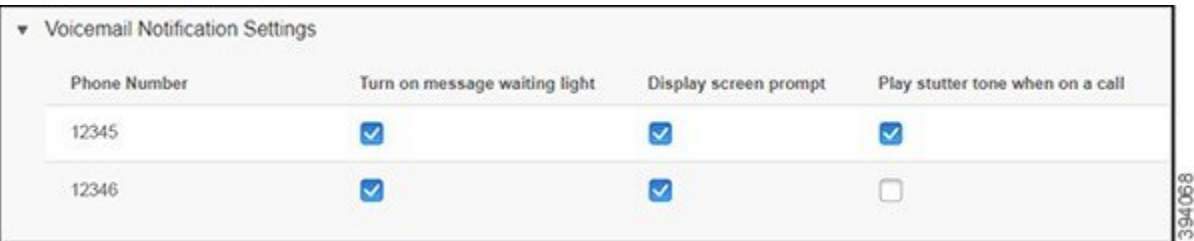

- Ενεργοποίηση της λυχνίας αναμονής μηνυμάτων: μια κόκκινη φωτεινή ένδειξη αναβοσβήνει κοντά στο πλήκτρο εικονιδίου μηνύματος στην οθόνη του τηλεφώνου σας όταν λαμβάνετε ένα μήνυμα αυτόματου τηλεφωνητή.
- Προβολή μηνύματος οθόνης: ένα εικονίδιο μηνύματος αυτόματου τηλεφωνητή εμφανίζεται στην οθόνη του τηλεφώνου σας όταν λαμβάνετε ένα φωνητικό μήνυμα.
- Αναπαραγωγή του διακεκομμένου ηχητικού σήματος κατά την πραγματοποίηση κλήσης: ακούτε έναν τόνο κλήσης όταν σηκώνετε το τηλέφωνό σας ή κατά τη διάρκεια μιας τηλεφωνικής κλήσης. Ο τόνος κλήσης δηλώνει ότι υπάρχει ένα μήνυμα αυτόματου τηλεφωνητή.

### <span id="page-16-0"></span>Ορισμός προτιμήσεων μηνύματος αυτόματου τηλεφωνητή

Μπορείτε να ορίσετε τις προτιμήσεις για τον αυτόματο τηλεφωνητή σας, όπως τη συσκευή στην οποία θέλετε να ορίσετε τον αυτόματο τηλεφωνητή σας ή την προτιμώμενη γλώσσα σας και ούτω καθεξής.

Διαδικασία

Βήμα **1** Από το **Unified Communications Self Care Portal**, επιλέξτε τοΑυτόματος τηλεφωνητής**.**

Βήμα **2** Κάντε κλικ στο **IVR** προτιμήσεων αυτόματου τηλεφωνητή τηλεφωνικών κλήσεων Το Cisco Web Dialer καλεί το IVR προτιμήσεων μηνυμάτων αυτόματου τηλεφωνητή, όπου μπορείτε να ορίσετε τις προτιμήσεις μηνυμάτων αυτόματου τηλεφωνητή για τα τηλέφωνά σας.

Βήμα **3** Κάντε κλικ στο Αποθήκευση.

# <span id="page-17-0"></span>Ορισμός του ορίου χρόνου σύνδεσης για το **Extension Mobility**

Το Cisco Extension Mobility σάς επιτρέπει να χρησιμοποιείτε διαφορετικά Cisco IPPhones ως δικό σας τηλέφωνο και να εξατομικεύετε τις ρυθμίσεις και τις ταχείες κλήσεις σας, με μια απλή διαδικασία σύνδεσης. Μπορείτε να ορίσετε ένα χρονικό όριο για αυτήν τη διαδικασία σύνδεσης.

Διαδικασία

Βήμα **1** Από το **Unified Communications Self Care Portal**, επιλέξτε Γενικές ρυθμίσεις > **Extension Mobility**.

- Κάντε κλικ στο κουμπί επιλογής Χρήση του προεπιλεγμένου μέγιστου χρόνου σύνδεσης του συστήματος εάν θέλετε να διατηρήσετε το προεπιλεγμένο μέγιστο όριο χρόνου σύνδεσης.
- Κάντε κλικ στο κουμπί επιλογής Κανένας μέγιστος χρόνος σύνδεσης εάν δεν θέλετε να ορίσετε το μέγιστο όριο χρόνου σύνδεσης.
- Κάντε κλικ στο κουμπί επιλογής Αυτόματη αποσύνδεση, πληκτρολογήστε τις ώρες και τα λεπτά στα αντίστοιχα πεδία, εάν θέλετε να προσαρμόσετε το χρονικό όριο σύνδεσης.

Βήμα **2** Κάντε κλικ στο Αποθήκευση.

### <span id="page-17-1"></span>Αποθήκευση των πρόσφατων κλήσεων

Εάν έχετε χάσει οποιαδήποτε από τις πρόσφατες εισερχόμενες κλήσεις σας και θέλετε να ελέγξετε ποιος σας κάλεσε πρόσφατα, μπορείτε να μεταβείτε στο ιστορικό κλήσεων και να τις προβάλετε.

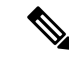

Από προεπιλογή, όλες οι αναπάντητες κλήσεις σας αποθηκεύονται στο ιστορικό κλήσεων. Εάν δεν θέλετε να αποθηκεύσετε τις πρόσφατες αναπάντητες κλήσεις σας, αποεπιλέξτε το πλαίσιο ελέγχου Καταγραφή αναπάντητων κλήσεων. Σημείωση

Διαδικασία

Βήμα **1** Απότο **Unified CommunicationsSelf Care**Portal, επιλέξτε Τηλέφωνα > Ρυθμίσεις τηλεφώνου > Ιστορικό λήσεων.

Βήμα **2** Επιλέξτε τον αριθμότηλεφώνου σας και ελέγξτε τοπλαίσιοελέγχουΚαταγραφή αναπάντητων κλήσεων.

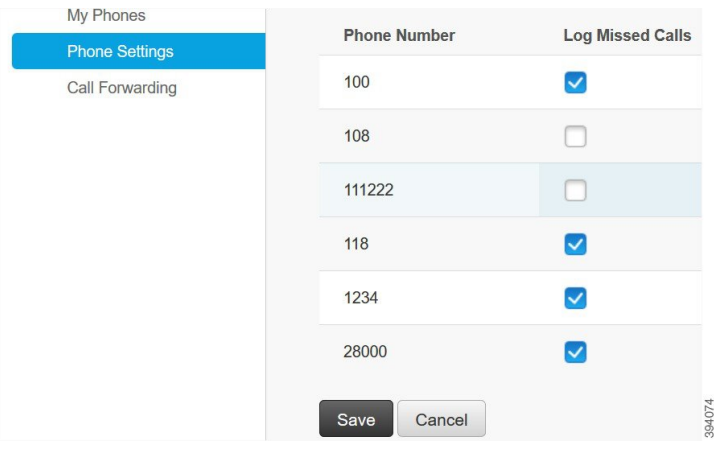

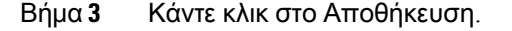

### <span id="page-18-0"></span>Προσθήκη ατόμων στις επαφές του τηλεφώνου

Μπορείτε να αποθηκεύσετε τον αριθμό τηλεφώνου και τη διεύθυνση email του συναδέλφου σας στη λίστα επαφών σας. Από το τηλέφωνό σας, μπορείτε να περιηγηθείτε ή να αναζητήσετε τον αριθμό του συναδέλφου σας και να πραγματοποιήσετε κλήσεις απευθείας, χωρίς να χρειάζεται να πληκτρολογείτε τον αριθμό κάθε φορά.

Η λίστα επαφών είναι μοναδική σε κάθε τηλέφωνο. Δεν μπορείτε να κάνετε κοινή χρήση της λίστας επαφών με τα άλλα σας τηλέφωνα. Σημείωση

Διαδικασία

- Βήμα **1** Απότο **Unified CommunicationsSelf Care Portal**, επιλέξτε Τηλέφωνα > Ρύθμισητηλεφώνου > Επαφές τηλεφώνου.
- Βήμα **2** Κάντε κλικ στο Δημιουργία νέας επαφής.
- Βήμα **3** Εισαγάγετε τα στοιχεία των απαιτούμενων πεδίων για Πληροφορίες επικοινωνίας και Μεθόδους επαφής και στη συνέχεια κάντε κλικ στο Αποθήκευση.

Σημείωση <sub>Μπορείτε να κάνετε κλικ στο εικονίδιο επεξεργασίας ζάνια να τροποποιήσετε το όνομα της</sub> επαφής ή να κάνετε κλικ στο εικονίδιο διαγραφής <sup>χει</sup> για να καταργήσετε το όνομα επαφής από τη λίστα του τηλεφώνου σας.

### <span id="page-19-0"></span>Προώθηση τηλεφωνικών κλήσεων

Όταν βρίσκεστε μακριά από το τηλέφωνο ή το γραφείο σας, μπορείτε να προωθήσετε κλήσεις από το Cisco IP Phone σε ένα άλλο τηλέφωνο ή σε ένα λογαριασμό αυτόματου τηλεφωνητή.

Call Forward All (CFA) επιτρέπει σε έναν χρήστη του τηλεφώνου να προωθεί όλες τις κλήσεις σε έναν αριθμό καταλόγου. Μπορείτε να διαμορφώσετε το CFA για εσωτερικές και εξωτερικές κλήσεις και να προωθήσετε κλήσεις σε ένα σύστημα φωνητικού ταχυδρομείου ή έναν αριθμό προορισμού που έχει κληθεί, ρυθμίζοντας τις παραμέτρους του χώρου κλήσης αναζήτησης (CSS). περιλαμβάνει ένα δευτερεύον πεδίο διαμόρφωσης χώρου αναζήτησης κλήσεων για το CFA. Το δευτεροβάθμιο CSS για το CFA συνδυάζει με το υπάρχον CSS για το CFA για να επιτρέψει την υποστήριξη της εναλλακτικής διαμόρφωσης συστημάτων CSS. Όταν ενεργοποιείτε το CFA, μόνο το πρωτεύον και το δευτερεύον CSS για το CFA χρησιμοποιούνται για να επικυρώσουν τον προορισμό CFA και να επαναπροσανατολίσουν την κλήση στον προορισμό CFA. Εάν αυτά τα πεδία είναι κενά, χρησιμοποιείται το μηδενικό CSS. Χρησιμοποιούνται μόνο τα πεδία CSS που έχουν διαμορφωθεί στο πρωτεύον CSS για το CFA και το δευτερεύον CSS για τα πεδία CFA. Εάν CFA is δραστηριοποιημένος από το τηλέφωνο, The CFA προορισμόs is επικύρωση από χρησιμοποιώνταs the CSS για CFA και the δευτερεύων CSS για CFA, και The CFA προορισμόs gets γραμμένος στο βάση δεδομένων. Πότε έναs CFA is δραστηριοποιημένος, The CFA προορισμόs πάντοτε gets επικύρωση εναντίον the CSS για CFA και the δευτερεύων CSS για CFA.

αποτρέπειτην ενεργοποίηση CFA στοτηλέφωνοόταν εντοπίζεται ένας βρόχος CFA. Για παράδειγμα, προσδιορίζει μια κλήση προώθηση βρόχουότανοχρήστης πιέζει το πρόλων πλήκτρο στοτηλέφωνο με τον αριθμό καταλόγου 1000 και εισέρχεται 1001 ως προορισμό CFA, και 1001 έχει προωθήσει όλες τις κλήσεις σε αριθμό καταλόγου 1002, η οποία έχει προωθήσει όλες τις κλήσεις προς τον αριθμό καταλόγου 1003, η οποία έχει προωθήσει όλες τις κλήσεις σε 1000. Σε αυτήν την περίπτωση, προσδιορίζει ότι ένας βρόχος έχει εμφανιστεί και αποτρέπει την ενεργοποίηση CFA στο τηλέφωνο με τον αριθμό καταλόγου 1000.

 $\boldsymbol{\varOmega}$ 

Συμβουλή

Εάν ο ίδιος αριθμός καταλόγου υπάρχει σε διαφορετικά διαμερίσματα, για παράδειγμα, ο αριθμός καταλόγου 1000 υπάρχει στα διαμερίσματα 1 και 2, επιτρέπει την ενεργοποίηση του CFA στο τηλέφωνο.

CFA βρόχοι δεν επηρεάζουν την επεξεργασία κλήσεων , επειδή υποστηρίζει CFA βρόχο ξεμπλοκάρισμα, που εξασφαλίζειότι εάν ένας βρόχος CFA προσδιορίζεται,ηκλήση περνά μέσα από ολόκληρη την αλυσίδα προώθησης, διαλείμματα από την προώθηση όλων των βρόχο και το βρόχο ολοκληρώνεται όπως αναμένεται, ακόμη και αν CFNA, CFB, ή άλλες επιλογές προώθησης έχουν διαμορφωθεί μαζί με το CFA για έναν από τους αριθμούς καταλόγου στην αλυσίδα προώθησης.

Παραδείγματος χάριν, ο χρήστης για το τηλέφωνο με τον αριθμό καταλόγου 1000 προωθεί όλες τις κλήσεις στον αριθμό καταλόγου 1001, ο οποίος έχει προωθήσει όλες τις κλήσεις στον αριθμό καταλόγου 1002, ο οποίος έχει προωθήσει όλες τις κλήσεις στον αριθμό καταλόγου 1000, ο οποίος δημιουργεί έναν βρόχο CFA. Επιπλέον,ο αριθμός καταλόγου 1002 έχει διαμορφώσει CFNA στον αριθμόκαταλόγου 1004. Ο χρήστης στο τηλέφωνο με τον αριθμό καταλόγου 1003 καλεί τον αριθμό καταλόγου 1000, ο οποίος διαβιβάζει σε 1001, το οποίο διαβιβάζει σε 1002. προσδιορίζει ένα βρόχο CFA, και η κλήση, η οποία ξεσπάει από το βρόχο, προσπαθεί να συνδεθεί με τον αριθμό καταλόγου 1002. Εάν ο χρονιστής διάρκειας κλήσης χωρίς απάντηση λήγει πριν ο χρήστης του τηλεφώνου με τον αριθμό καταλόγου 1002 απαντήσει στην κλήση, προωθεί την κλήση στον αριθμό καταλόγου 1004.

Ш

Για μια μεμονωμένη κλήση, μπορεί να προσδιορίσει πολλαπλούς βρόχους CFA και να επιχειρήσει να συνδέσει την κλήση μετά την αναγνώριση κάθε βρόχου.

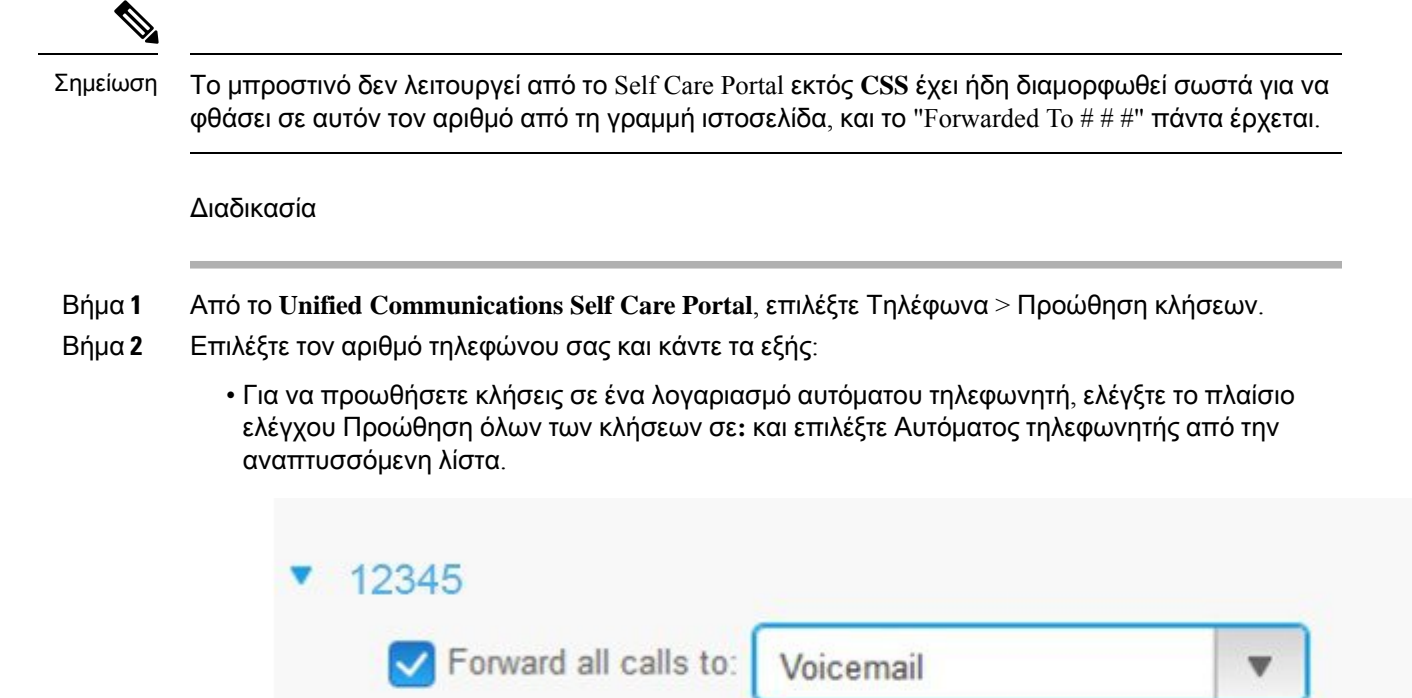

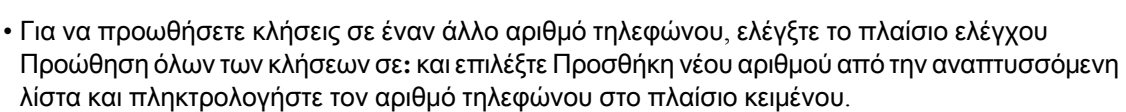

When line is busy, forward calls to:

Voicemail

Add a new number

Βήμα **3** Για να προωθήσετε τις εσωτερικές ή εξωτερικές κλήσεις σας κάντε κλικ στο Κανόνες κλήσεων για προχωρημένουςκαι επιλέξτε είτε Αυτόματος τηλεφωνητής είτε Προσθήκη νέου αριθμού από την αναπτυσσόμενη λίστα και στη συνέχεια κάντε κλικ στο Αποθήκευση.

Advanced calling ru

For internal calls (calls

Voicemail

Σημείωση Για να διαγράψετε ή να καταργήσετε μια ρύθμιση προώθησης κλήσεων, κάντε τα εξής:

- Για να διαγράψετε την κλήση προώθησηόλων settting, αποεπιλέξτε το προώθησηόλων των κλήσεων σε**:** πλαίσιο ελέγχου και κάντε κλικ στο κουμπί Αποθήκευση.
- Για να διαγράψετε μια προηγμένη ρύθμιση προώθησης κλήσεων, αναπτύξτε την περιοχή κανόνες κλήσης για προχωρημένους , αποεπιλέξτε το πλαίσιο ελέγχου για τη ρύθμιση που θέλετε να διαγράψετε και κάντε κλικ στο κουμπί Αποθήκευση.

# <span id="page-21-0"></span>Χειρισμός κλήσεων σε εταιρικό αριθμό από οποιοδήποτε τηλέφωνο

Μπορείτε να απαντήσετε στις κλήσεις σε εταιρικό αριθμό από το προσωπικό κινητό τηλέφωνό σας ή το εσωτερικό τηλέφωνο γραφείου σας. Μπορείτε να προσθέσετε αυτά τα τηλέφωνα ως πρόσθετα τηλέφωνα στο Self Care Portal. Εάν κάποιος πληκτρολογήσει το τηλέφωνο της εταιρείας σας, τα πρόσθετα τηλέφωνά σας χτυπούν επίσης.

Μπορείτε επίσης να ρυθμίσετε το χρονικό μεσοδιάστημα κατά το οποίο θέλετε κάποιος να επικοινωνεί μαζί σας στα τηλέφωνά σας.

#### Διαδικασία

- Βήμα **1** Από το **Unified Communications Self Care Portal**, επιλέξτε Τηλέφωνα >Τα τηλέφωνά μου.
- Βήμα **2** Κάντε κλικ στο εικονίδιο Προσθήκη νέου.
- Βήμα **3** Εισαγάγετε τον αριθμό τηλεφώνου και την περιγραφή στα αντίστοιχα πεδία.
- Βήμα **4** Επιλέξτε το πλαίσιο ελέγχου Ενεργοποίηση προσέγγισης μεμονωμένου αριθμού και το πλαισίου ελέγχου Ενεργοποίηση μετακίνησης στο κινητό.
- Βήμα **5** Κάντε κλικ στο κουμπί " προχωρημένος χρονισμός κλήσεων**"** και επιλέξτε οποιαδήποτε από τις επιλογές εάν θέλετε να ορίσετε ένα χρονικό διάστημα για τη μεταβίβαση κλήσεων.

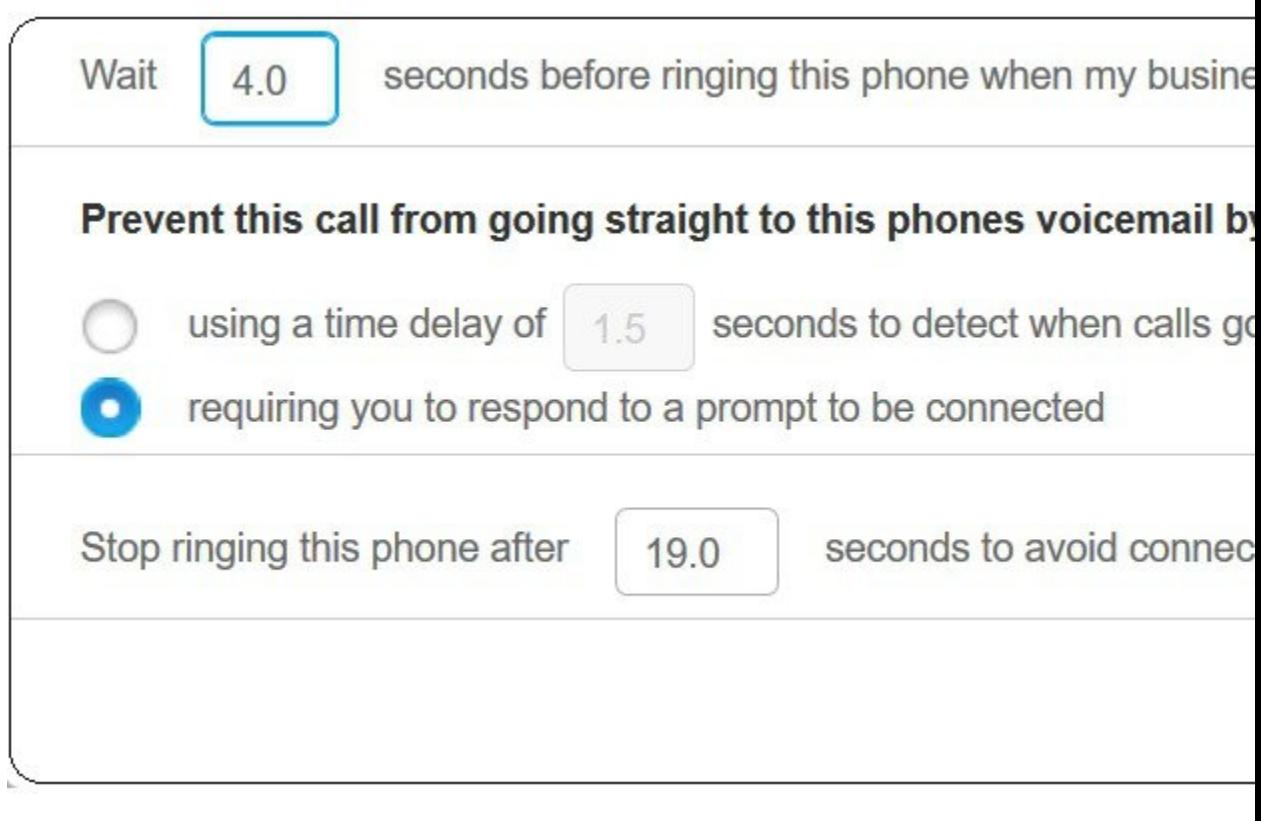

- Περιμένετε **()** δευτερόλεπτα πριν να καλέσετε αυτό το τηλέφωνο όταν η γραμμή της επιχείρησής μου είναι σε κλήση — σας επιτρέπει να ρυθμίσετε το χρονικό διάστημα για το τηλέφωνο του γραφείου σας ώστε να κουδουνίζει πριν επιχειρήσετε να επικοινωνήσετε μαζί σας στονέο αριθμό.
- Αποτρέψτε αυτήν την κλήση από το να μεταβεί απευθείας στους αυτόματους τηλεφωνητές αυτών των τηλεφώνων με τους εξής τρόπους**:**
	- Η χρήση μιας χρονικής καθυστέρησης **()** δευτερολέπτων για τον εντοπισμό των κλήσεων που προωθούνται απευθείας στο φωνητικό ταχυδρομείο — σας επιτρέπει να ρυθμίσετε ένα χρονικό διάστημα πριν επιτρέψετε την κλήσηγια να προσεγγίσετε το φωνητικόταχυδρομείο του τηλεφώνου σας
	- Η απαίτηση να απαντήσετε σε ένα προτρεπτικό μήνυμα για να συνδεθείτε η κλήση σας είναι σε κράτηση και σας ζητά να εισαγάγετε ένα ψηφίο στο τηλέφωνό σας για να απαντήσετε στην κλήση αντί να το στείλετε στο φωνητικό ταχυδρομείο του τηλεφώνου σας.
- Διακοπή κλήσης αυτού του τηλεφώνου μετά από **()** δευτερόλεπτα για να αποφύγετε τη σύνδεση σε αυτό το φωνητικό ταχυδρομείο τηλεφώνων — σας επιτρέπει να ρυθμίσετε ένα χρονικό διάστημα κλήσης για να σταματήσει να κουδουνίζει το τηλέφωνό σας, ώστε οι κλήσεις να μην μετακινηθούν στα φωνητικά μηνύματα του τηλεφώνου σας.

Βήμα **6** Κάντε κλικ στο Αποθήκευση.

# <span id="page-23-0"></span>Μεταβίβαση των κλήσεων σε εταιρικό αριθμό στο προσωπικό σας τηλέφωνο

Μπορείτε να χρησιμοποιήσετε το κινητό σας τηλέφωνο για να χειριστείτε κλήσεις που συσχετίζονται με τον αριθμό του τηλεφώνου του γραφείου σας. Αυτά τα κινητά τηλέφωνα προστίθενται ως πρόσθετα τηλέφωνα στο Self Care Portal. Αυτό σας επιτρέπει να παρακολουθείτε τις κλήσεις σε εταιρικό αριθμό όταν βρίσκεστε μακριά από το γραφείο σας.

Διαδικασία

- Βήμα **1** Από το **Unified Communications Self Care Portal**, επιλέξτε Τηλέφωνα >Τα τηλέφωνά μου.
- Βήμα 2 Τοποθετήστε τον δείκτη του ποντικιού πάνω από το πρόσθετο τηλέφωνό σας, κάντε κλικ στο εικονίδιο Ρυθμίσεις και επιλέξτε Επεξεργασία.
- Βήμα **3** Στοκουτί διαλόγου Επεξεργασία πρόσθετου τηλεφώνου, επιλέξτε το πλαίσιοελέγχου Ενεργοποίηση μετακίνησης σε κινητό και στη συνέχεια κάντε κλικ στο Αποθήκευση.

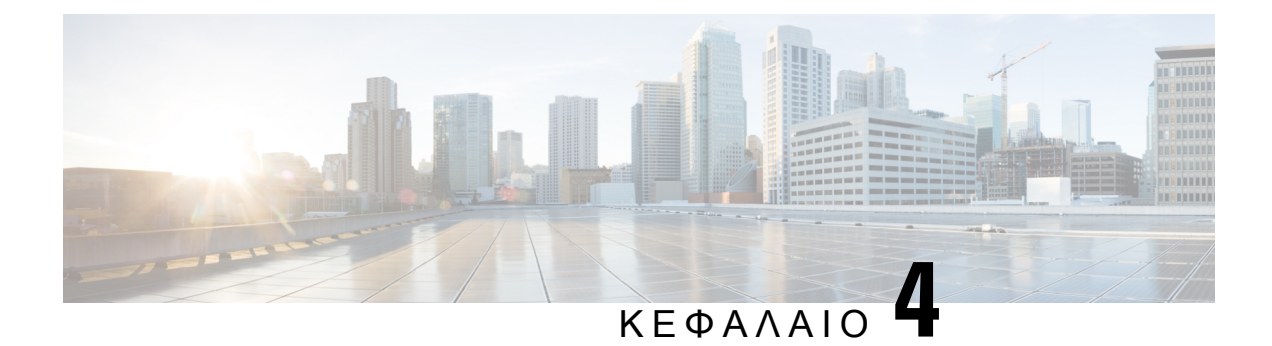

# <span id="page-24-0"></span>Άμεσα μηνύματα και κατάσταση παρουσίας

- Ενημέρωση των άλλων όταν είστε [απασχολημένοι](#page-24-1), στη σελίδα 21
- [Κοινοποίηση](#page-24-2) της κατάστασης εργασίας σας, στη σελίδα 21

# <span id="page-24-1"></span>Ενημέρωση των άλλων όταν είστε απασχολημένοι

Όταν είστε απασχολημένοι με την εργασία και δενθέλετε να λαμβάνετε κλήσεις,ορίστε την κατάστασή σας σε Μην ενοχλείτε. Το τηλέφωνό σας δεν κουδουνίζει όταν άλλοι χρήστες επιχειρούν να καλέσουν τον αριθμό σας.

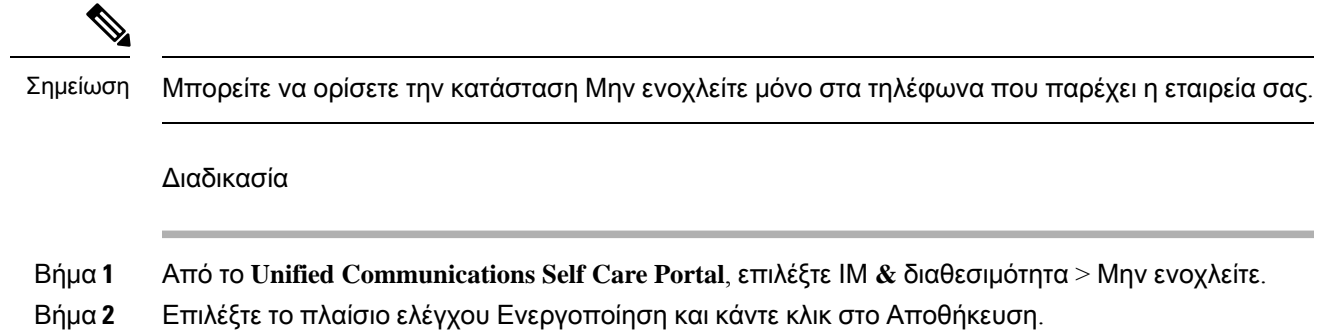

### <span id="page-24-2"></span>Κοινοποίηση της κατάστασης εργασίας σας

Μπορείτε να ενεργοποιήσετε το άμεσο μήνυμά σας και την κατάσταση παρουσίας σας, ώστε οι συνάδελφοί σας να γνωρίζουν την κατάσταση της εργασίας σας. Για παράδειγμα, εάν βρίσκεστε μακριά, συνδεδεμένοι, εκτός σύνδεσης ή σε μια σύσκεψη, η κατάσταση εμφανίζεται ανάλογα.

Διαδικασία

Βήμα **1** Απότο **Unified CommunicationsSelf Care Portal**, επιλέξτε ΙΜ **&** διαθεσιμότητα > Πολιτικήκατάστασης.

Βήμα **2** Επιλέξτε τοπλαίσιοελέγχου Αυτόματηενημέρωσηκατάστασηςόταν υπάρχει σύσκεψη στοημερολόγιό μου, κάντε κλικ στο Πολιτική κατάστασης και κάντε κλικ στο Αποθήκευση.